コントロールパネルを開き、Mail をクリックします。

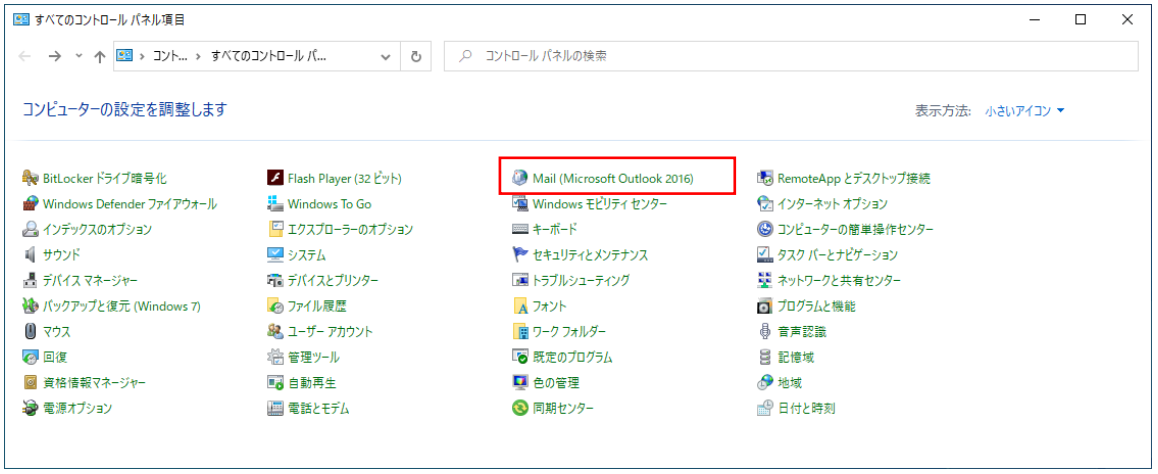

追加をクリックします。

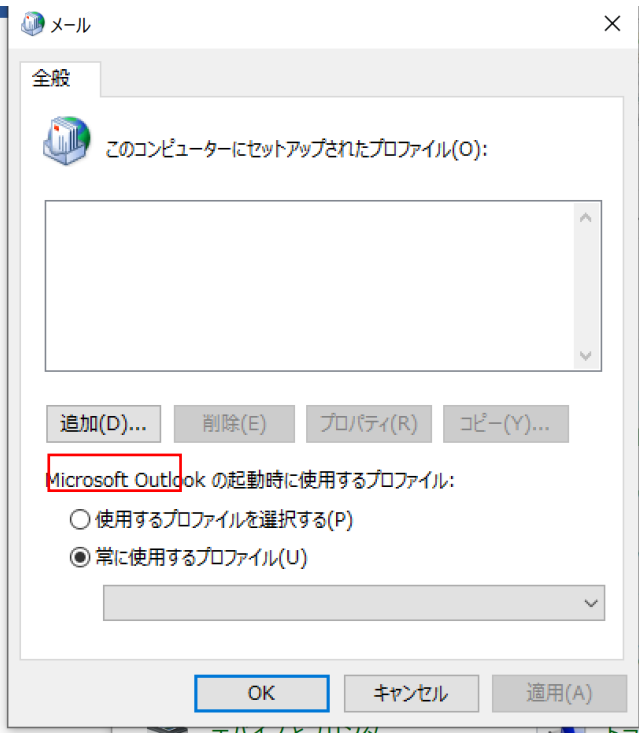

プロファイル名を設定します。任意の名前を入力し OK をクリックします。

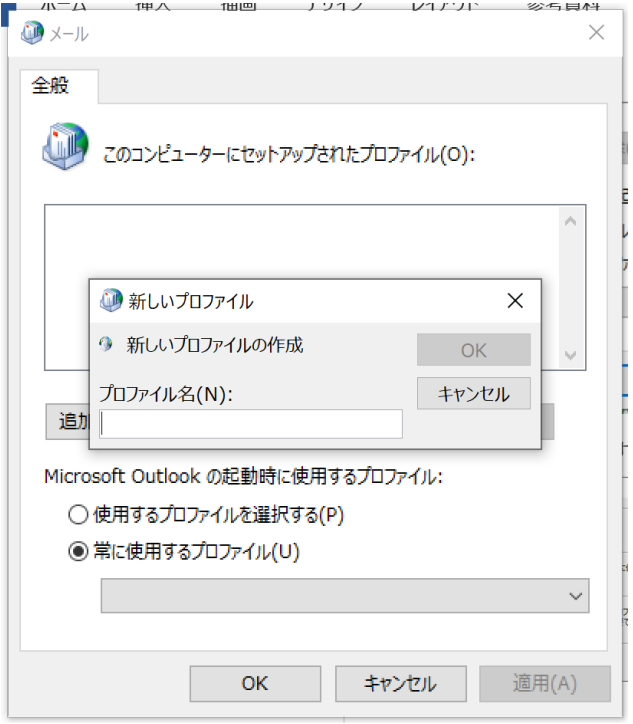

## 自分で・・・を選択し、次へ。

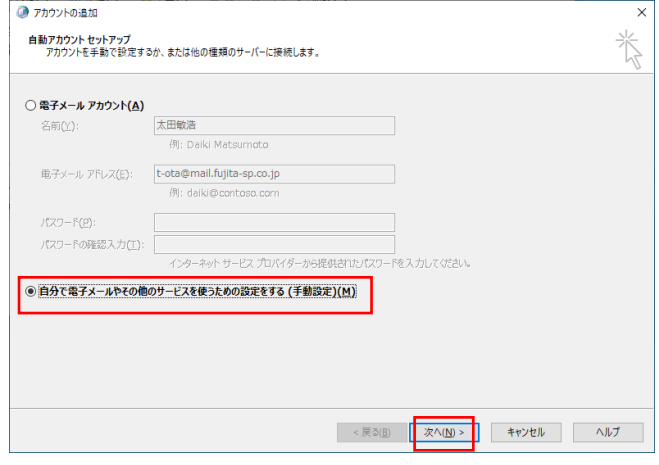

## POP または・・・を選択し、次へ。

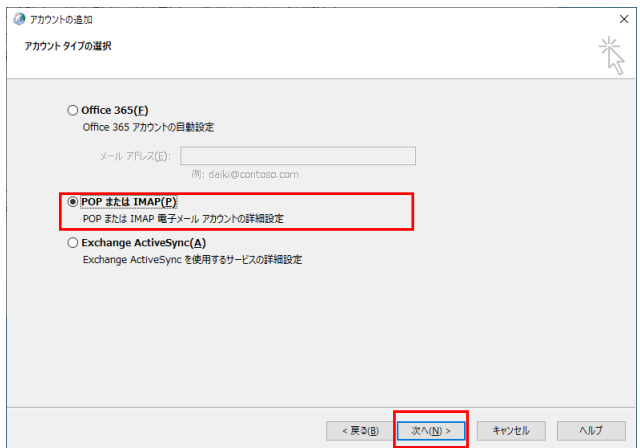

アカウント情報を入力します。この際にアカウント名にメールアドレスが入りますが、@以降を削除して下さい。

アカウント設定テストをクリックします。

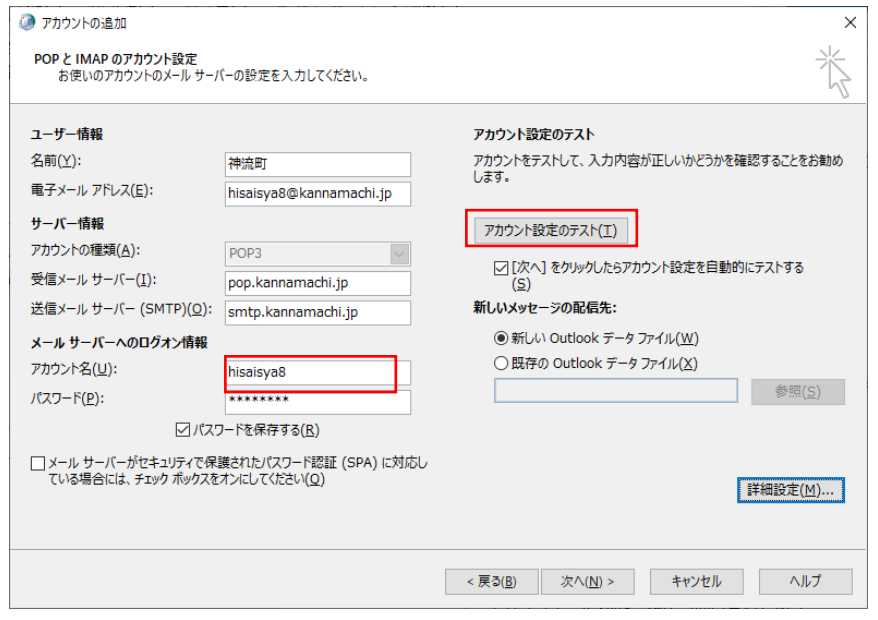

ここでエラーが出る場合は、入力ミスがあります。

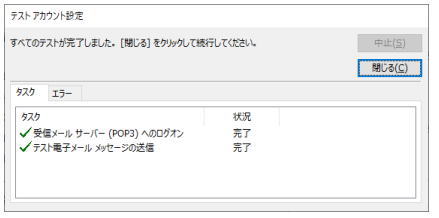

## 完了をクリックします。

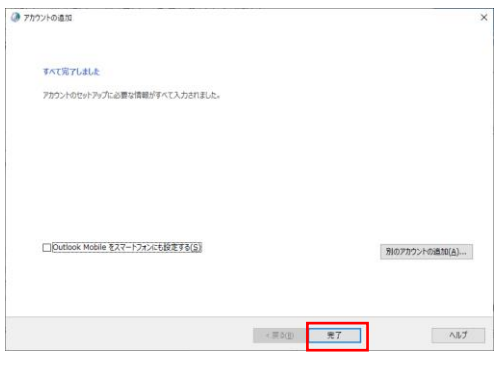

設定したアカウントが Outlook で使えるようになります。